## Подключение к базе данных SAP-Sybase из системы NetBeans

Возможны два способа подключения: с применением системы JDBC и моста JDBC – ODBC.

При выборе первого способа используется драйвер jConnect, который поставляется вместе с сервером базы данных SAP-Sybase. Развернутая на сервере база данных должна иметь разрешенную опцию на подключение с помощью данного драйвера.

## **1. Применение системы JDBC.**

В системе NetBeans необходимо установить драйвер jConnect. Для этого в пункте Drivers закладки Services выбираем новый драйвер:

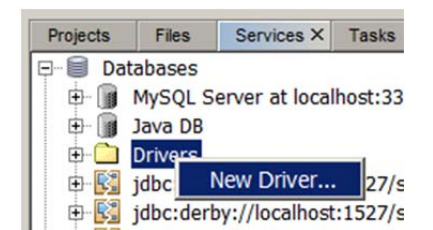

и далее, инициируя кнопку Add в диалоговом окне, указываем файл - архив драйвера:

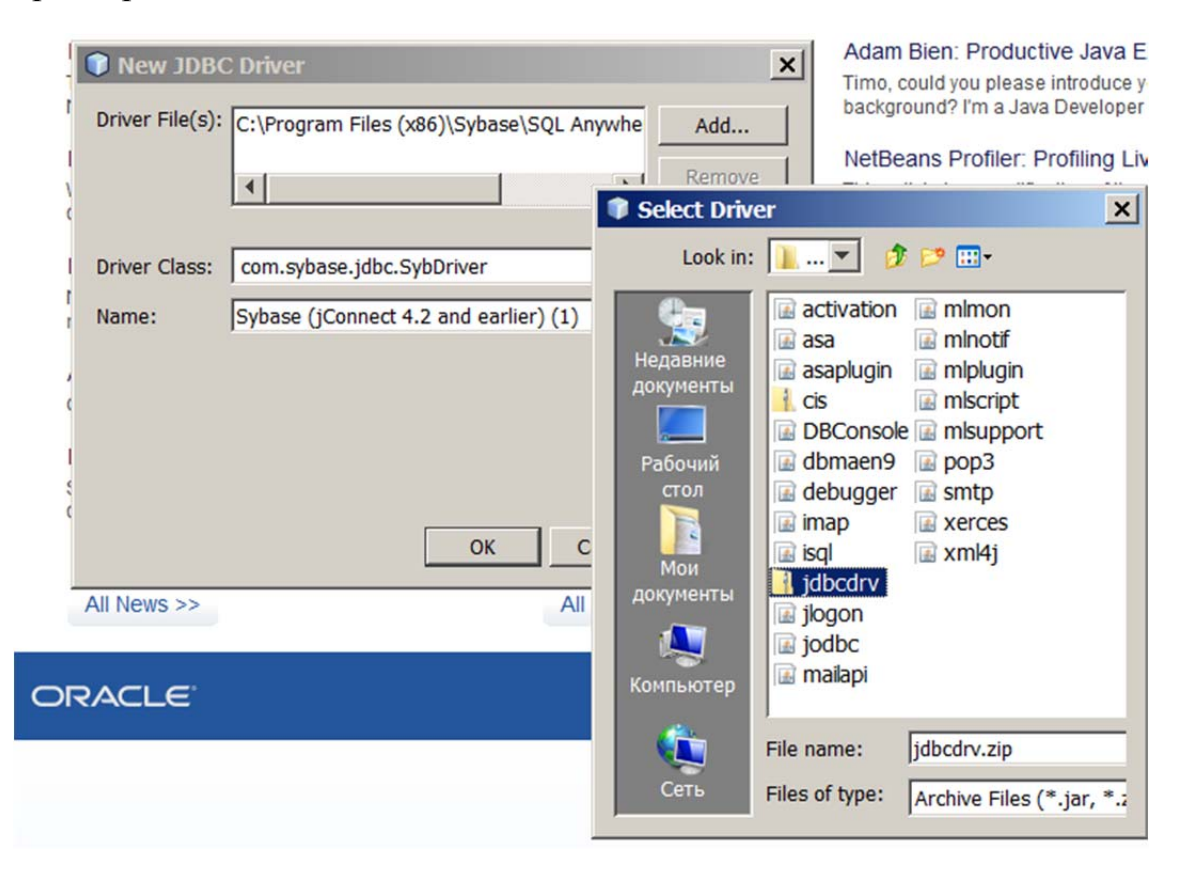

Далее необходимо установить новое соединение:

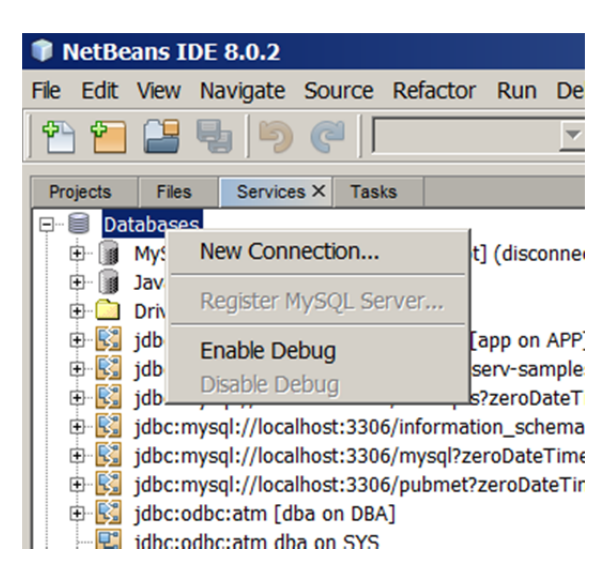

В диалоговом окне выбрать установленный драйвер:

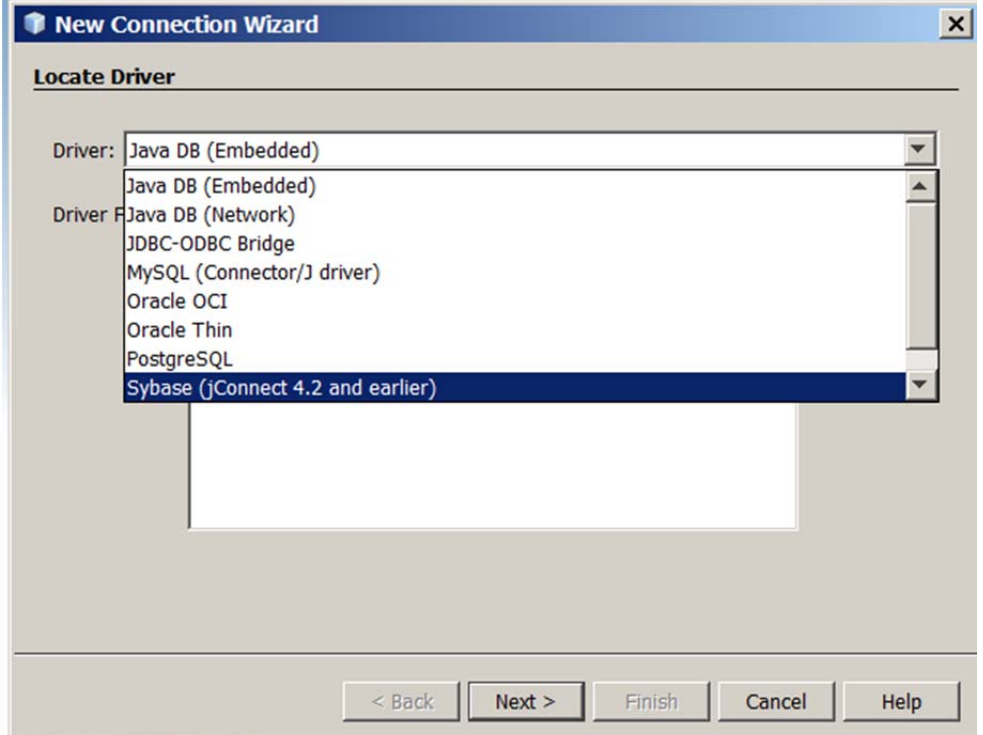

и, инициировав кнопку Next, задать параметры подключения. Обращение к драйверу из java – программы имеет вид:

## **Connection con = DriverManager.getConnection(**

```
 "jdbc:sybase:Tds:localhost:2638", "<user_id>", 
"<password>");
```
Параметры строки подключения:

**Tds –** протокол подключения;

**localhost –** компьютер, где находится база данных**(localhost,** если база установлена на данном компьютере);

**2638** – стандартный порт доступа к базе Sybase;

```
"<user_id>" – имя пользователя базы данных;
```
**"<password>" –** пароль пользователя базы данных.

Эти параметры задаются в диалоговом окне:

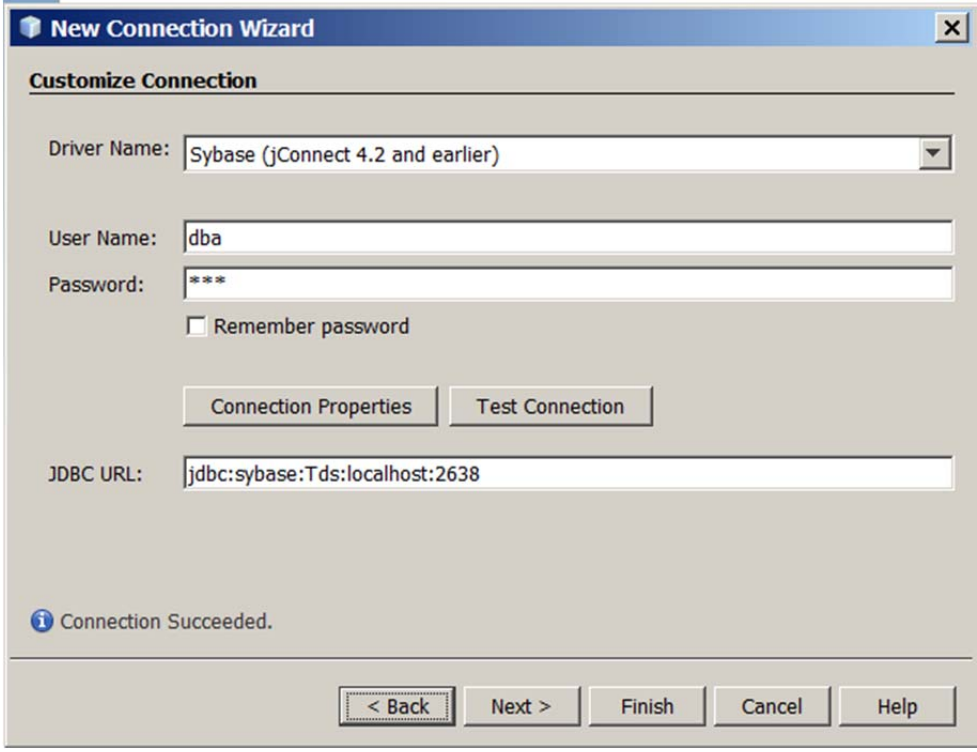

Поскольку задаются только имя пользователя и пароль, подразумевается, что подключение производится к базе данных, уже запущенной на сервере. Поэтому, прежде чем выполнить проверку подключения инициализацией кнопки Test Connection, необходимо запустить сервер и установит на нем базу данных, к которой будем подключаться.

Далее, инициировав кнопку Next, выбираем схему базы данных:

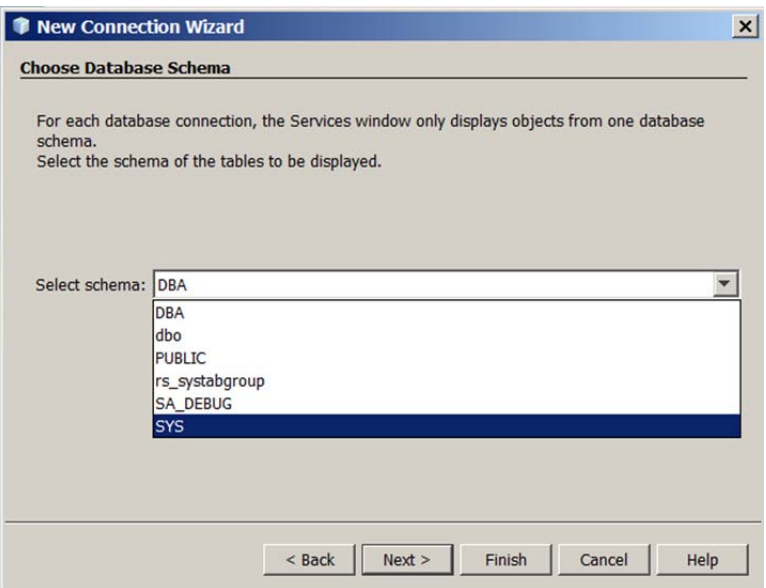

и завершаем установку соединения.

Подключившись к базе данных через JDBC, мы можем видеть ее таблицы, менять их структуру и выполнять из среды NetBeans операторы SQL.

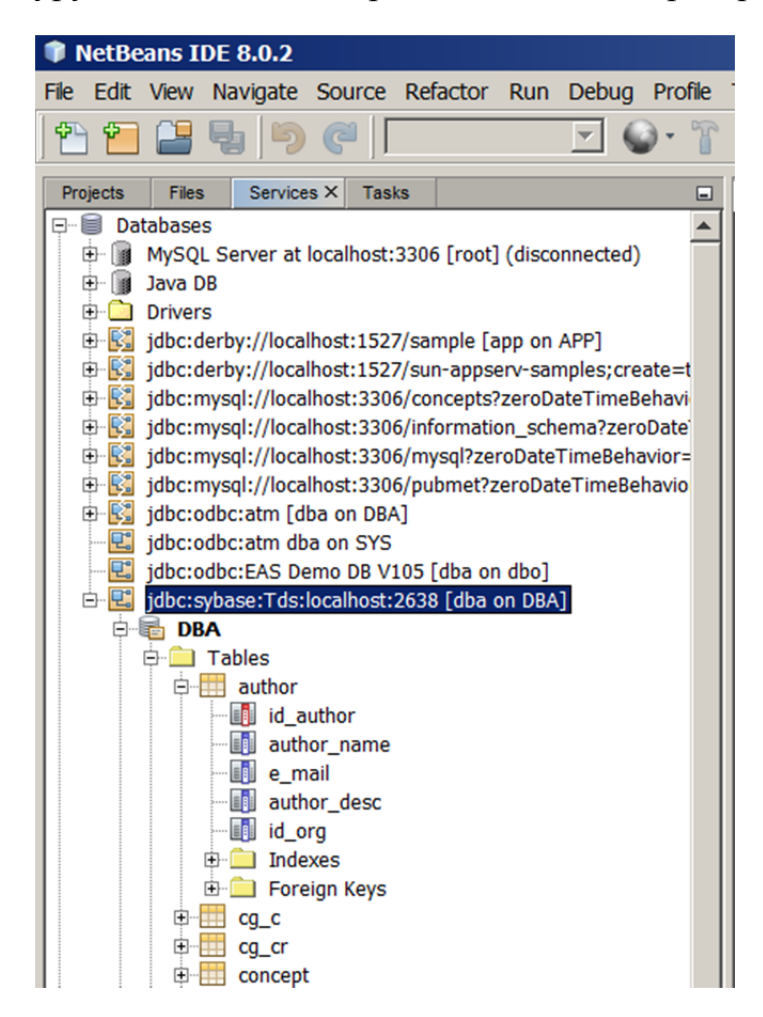

## **2. Применение моста JDBC-ODBC.**

Необходимый для подключения драйвер, как правило, уже установлен в среде NetBeans:

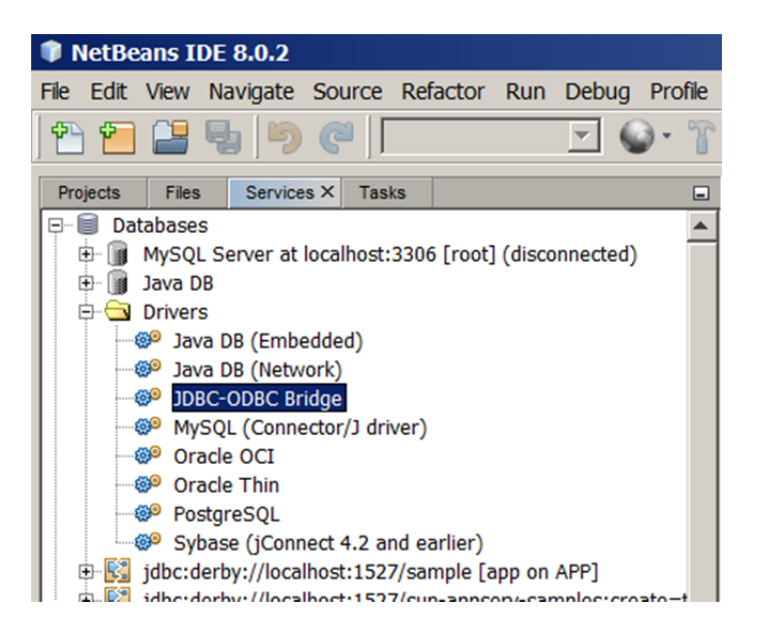

Поэтому используем его далее при организации соединения.

Поскольку в данном случае используется система ODBC, в окне выбора параметров подключения задаем имя источника данных (в данном случае – это atm):

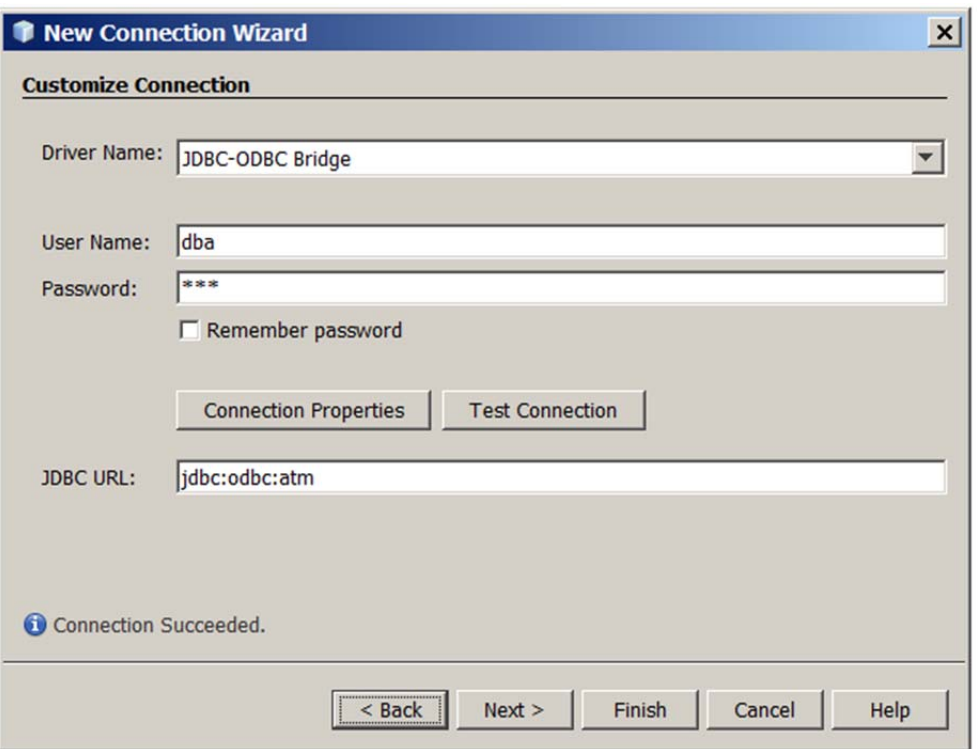

Дальнейшие действия по созданию подключения аналогичны тем, что выполняются при использовании JDBC: выбор схемы базы данных и сохранение настроек.

При подключении к базе данных через мост JDBC-ODBC нет возможности видеть таблицы и управлять ими, но можно выполнять из среды NetBeans операторы SQL.